# **INFORMATION TECHNOLOGY- CLASS X CHAPTER – WORD PROCESSING**

# **SESSION 1:- MODIFYING LAYOUT OF A PARAGRAPH**

### **Q1. What is a Paragraph ?**

**Ans** Paragraphs can be used to break continuous text to one or more sentences.

## **Q2. Write a short on Tabs.**

**Ans** Tabs are often the best way to control exactly where text is placed. By default, every time you press the Tab key, the insertion point will move ½ inch to the right. By adding Tab Stops to the ruler, you can change the size of the tabs, and you can even

have more than one type of alignment in a single line.

### **Q3. Write the steps to create the tab position at "5".**

- **Ans :** 1. Click **Page Layout tab** on the Ribbon.
	- 2. Click **Launcher Arrow** under **Paragraph** group.
	- 3. The **Paragraph dialog box** appears.
	- 4. Click on **Tabs** button, **Tabs dialog box** appears.
	- 5. You can specify the tab position i.e. 5 by mentioning the stopping position in the **Tab Stop position** box.
	- 6. After specifying the tab stop position click on **Set** button.

# **Fill ups ( Do it yourself from your IT book )**

- **1.** Paragraph group is available under **\_\_\_\_\_\_\_\_\_\_**tab **.**
- **2.** Default tab position is **\_\_\_\_\_\_\_\_\_**
- **3.** Tabs option is present on **\_\_\_\_\_\_\_\_\_** tab.

# **SESSION 2:- MANAGING HEADERS**

### **Q1. What is Header ?**

**Ans** A Header is an area that appears at the top of every page.

It includes text or graphics

We can also apply formatting on the text in a header.

### **Q2. What are the steps to insert header ?**

- **Ans** 1. Click on the **Insert tab** on the Ribbon.
	- 2. Click on the option **Header** in the **Header & Footer group.**
	- 3. A drop down menu will appear showing various built in header options. Select any option.
	- 4. The **Design** tab will appear on the Ribbon & the header area will appear in the document
	- 5. Type the desired information in the header.

6. When you are finished , click the **Close Header & Footer** in the **Design tab** or press Esc key.

### **Q3. Write the steps to add page number in header.**

- **Ans** 1. Click the **Insert** tab in the **Header & Footer group.**
	- 2. Click the **Page Number** command button.
	- 3. A drop down menu appears showing page number style.
	- 4. Select a page numbering style. The page number will be inserted in the document.

## **Q4. How we can format page number ?**

### **Ans** 1. Click **Insert** tab in the **Header & Footer group.**

- 2. Click the **Page Number** command button.
- 3. A drop down menu appears , click **Format Page Numbers.**
- 4. The **Page Number Format** dialog box appears.
- 5. Select the page number format.

**Q5. How we can add Date & Time , Picture and Clip Art options on header area ?**

**Ans** These options are available under **Insert group** on **Design tab.**

**Q6. List any 5 items that can be added to the header area.**

**Ans** Picture , Page number , Date , Time and any Company's logo.

# **Fill ups ( Do it yourself from your IT book )**

**1. \_\_\_\_\_\_\_\_** can be used for inserting information at the top of each page automatically.

**2**. Header option is available under **\_\_\_\_\_\_\_** group in **\_\_\_\_\_\_\_\_\_** tab.

**3.** Picture option is present on **\_\_\_\_\_\_\_\_** tab.

**4.** Date & Time option are available under **\_\_\_\_\_\_\_\_\_\_** group.

Page **2** of **12**

# **SESSION 3:- MANAGING FOOTERS**

### **Q1. What is Footer ?**

**Ans** A Footer is an area that appears at the bottom of every page.

 It includes text or graphics We can also do editing on the text in a header.

### **Q2. What are the steps to insert Footer ?**

**Ans** 1. Click on the **Insert tab** on the Ribbon.

- 2. Click on the option **Footer** in the **Header & Footer group.**
- 3. A drop down menu will appear showing various built in footer options. Select any option.
- 4. The **Design** tab will appear on the Ribbon & the footer area will appear in the document
- 5. Type the desired information in the footer.
- 6. When you are finished , click the **Close Header & Footer** in the **Design tab** or press Esc key.

# **Fill ups ( Do it yourself from your IT book )**

- **1. \_\_\_\_\_\_\_\_**can be used for inserting information at the bottom of each page automatically.
- **2.** The Footer option is available under Header & Footer group in **\_\_\_\_\_\_\_\_\_\_\_\_**Tab

# **SESSION 4:- MANAGING FOOTERS**

### **Q1. What is Styles ?**

**Ans** A Styles is a predefined combination of font style, color and size of text that can be applied to selected text.

### **Q2. How do you select a style ?**

- **Ans** 1. Select the text you want to format.
	- 2. Click the **Home** tab , under the **Styles** group.
	- 3. Select the style you want to apply.
	- 4. The selected style will be applied on the text.

### **Q3. What is Style set ?**

**Ans** Style set include a combination of title, heading and paragraph styles.

Page **3** of **12**

## **Q4. Write the steps to apply a style set.**

- **Ans** 1. Click the **Change Styles** command in the **Styles group** of the **Home** tab.
	- 2. A drop down menu will appear.
	- 3. From the drop down menu , select the **Style Set.**
	- 4. A drop down list of styles appears.
	- 5. Select the **Style Set** you want to apply on the document.

# **Fill ups ( Do it yourself from your IT book )**

- **1. \_\_\_\_\_\_\_\_\_\_\_\_** are customized or pre-defined options for creating professional looking documents with the minimum efforts.
- **2.** You can change styles by using the **the state of the Home tab.**
- **3.** Change Styles option is available in **\_\_\_\_\_\_\_\_\_\_** tab.
- **4.** Under **tab.** Style set option is present.

# **SESSION 5:- DOCUMENT TEMPLATE**

### **Q1. What are Document Template ?**

- Ans 1. Templates or document templates refer to a sample fill-in-the-blank document that can help in saving time.
	- 2. Usually templates are customized documents that may have sample content, themes etc.

3 For e.g. if you want to create a resume you can use a resume template & modify only sections that require changes.

### **Q2. What are the steps to insert templates ?**

- **Ans** 1. Click the **File tab.** 
	- 2. Select **New.** The **New Document** pane appears.
	- 3. Click the **Sample Templates or Installed Templates** to choose a built-in template.
	- 4. Select any one of the template.

### **Q3. Mention some websites that offer free templates ?**

- **Ans** 1. Office.microsoft.com/templates
	- 2. [www.thepapermillstore.com](http://www.thepapermillstore.com/)
	- 3. openoffice.blogs.com/openoffice/templates
	- 4. [www.docstoc.com](http://www.docstoc.com/)

## **Q4. Write advantages of using Document Templates ?**

- **Ans** 1. It contains predefined formatting styles, graphics ,tables , objects & other information.
	- 2. Save your time & effort because all the work it takes to design the document has already has been done.

# **Fill ups ( Do it yourself from your IT book )**

- **1.** Templates or document templates refer to a **\_\_\_\_\_\_\_\_\_\_\_\_\_\_\_** document.
- **2.** Document templates is present on **\_\_\_\_\_\_\_\_\_\_\_** tab.

# **SESSION 6:- WORKING WITH PAGE & SECTION BREAKS**

#### **Q1. What is Page break ? What are the different types of Page Break ?**

**Ans** Page Break move the text to a new page before reaching the end of page.

Page Break includes the following 3 types of breaks :-

- **1. Page**  This option is used when you want to start typing a text on a new page with the same formatting.
- **2. Column**  This option is used to create a multi-columned document. By using column break, you can move to the next column, leaving your previous text in the first column. This option is used in newspaper writing , magazines etc.
- **3. Text Wrapping**  It will separate the text you use to type in a caption for a picture, or other object, from the body of the text. Also, this option keeps the text around the objects together with consistent formatting.

### **Q2. Write the steps to insert Page break ?**

- **Ans** 1. Place the insertion point where you want the break to appear.
	- 2. Select the **Page Layout tab.**
	- 3. Click the **Breaks** command in the **Page Setup** group.
	- 4. A dropdown list with options for different types of breaks appears.
	- 5. Select any type of Page break.

### **Q3. What are Section breaks ? What are the different types of Section Break ?**

**Ans** Section breaks can be used to separate a document into sections. To separate a section in a document, you can use the section break.

**1. Next Page** – It inserts a section break and starts the new section on the next page. It is especially useful for starting new chapters in a document.

Page **5** of **12**

- **2. Continuous**  It inserts a section break and starts the new section on the same page.
- **3. Even Page**  It inserts a section break and starts the new section on next even-numbered page.
- **4. Odd Page**  It inserts a section break and starts the new section on next odd-numbered page

## **Q4. Explain how a section break helps in formatting a document.**

- Add flexibility to formatting a document.
- We can separate the chapters as separate sections in our document
- We can create different headers & footers, different footnote numbering, change the layout of columns ,change page borders for different pages, and even change page layouts in the same document.

## **Q5. Write the steps to insert Section break ?**

- **Ans** 1. Place the insertion point where you want the break to appear.
	- 2. Select the **Page Layout tab.**
	- 3. Click the **Breaks** command in the **Page Setup** group.
	- 4. A dropdown list with options for different types of Section breaks appears.
	- 5. Under **Section Breaks** select the required section break.

## **Q6. What are the steps to delete a section break ?**

- **Ans** 1. Click **Show/Hide** button on the **Home** tab in the **Paragraph** group.
	- 2. Section/page breaks are displayed in your document.
	- 3. Click on the Section/page break.
	- 4. Press **Delete** on your keyboard & the section/page break is removed.

### *OR*

- 1. Click **Draft** view so that you can see the double dotted line section break.
- 2. A dotted line will appear showing section break.
- 3. Select the section break that you want to delete.
- 4. Press **Delete** key.

# **Fill ups ( Do it yourself from your IT book )**

**1. \_\_\_\_\_\_\_** & **\_\_\_\_\_\_\_\_\_** breaks can be used to separate a document into sections.

**2.** Using page breaks , you can create different **\_\_\_\_\_\_\_\_\_\_\_\_\_**

Page **6** of **12**

- **3.** A section break controls the**\_\_\_\_\_\_\_\_\_\_** of the document content that precedes it, until it reaches another section break.
- **4.** To see a section/page break ,click the **\_\_\_\_\_\_\_** button on the Home tab in Paragraph section.
- **5.** Page break command is available in **\_\_\_\_\_\_\_\_\_\_\_\_\_\_** tab.
- **6.** Section break option is present on *was a group.* **or** *group.*

# **SESSION 7:- APPLYING CHARACTER FORMATS**

- **Font Face:** After selecting the text you need to click Font Name in the Font group to select the particular font style from the fonts listed.
- **Font Size:** After selecting the text you need to click Font Size in the Font group to select the particular font size from the values given.
- **► Grow Font:** After selecting the text you need to click the **A** icon in the Font group to make the font size larger than the current font size by the specified point.
- **Shrink Font:** After selecting the text you need to click the **A** icon in the Font group to make the font size smaller than the current font size by the specified point.
- **Strikethrough:** After selecting the text you need to click the **intellated** icon in the Font group to make a strike through the middle of the selected text.
- **Subscript:** After selecting the text you need to click the **X** icon in the Font group to make the selected text lower than the normal text position.
- **► Superscript:** After selecting the text you need to click the  $\frac{\mathbf{x}^2}{\mathbf{x}^2}$  icon in the Font group to make the selected text higher than the normal text position.
- **Clear Formatting:** Clear Formatting is used to clear the character formatting (such as Bold, Italics ,Underline, font face & size, superscript & subscript etc.) of the selected text. To remove the character formatting, select the text and click on **the state in** icon in the Font group.
- **Text Highlight Colour:** Use this option to change the background colour. To do so, select the text and click on  $\frac{180^\circ}{100^\circ}$  icon in the Font group. You can choose the background colour by clicking on the down arrow on the icon.
- **Font Colour:** Use this option to change the colour of the text. To do so, select the text and click on  $\mathbf{A}$   $\mathbf{A}$  icon in the Font group. You can choose the text colour by clicking on the down arrow on the icon.
- **Change Case:** Word processor helps us to change the text case to capital letters or small letters. You can also capitalize each word in the sentence and capitalize the starting word of the sentence using Change Case under Font Group. To do so, after selecting the text you need to click the  $\frac{Aa^*}{ }$  icon in the Font group.
- *Sentence Case:* On selecting this option from the dropdown list, the first character in the first word of the selected sentence will be converted to Capital Letter (Uppercase).
- *Lowercase:* On selecting this option from the dropdown list, the selected text will be converted to Small Letters (lowercase).
- *UPPERCASE:* On selecting this option from the dropdown list, the selected text will be converted to Capital Letters (UPPERCASE).
- *Capitalize Each Word:* On selecting this option from the dropdown list, the first character in all the words of the selected sentence will be converted to Capital Letter (Uppercase).
- *tOGGLE cASE:* On selecting this option from the dropdown list, the small letters in the selected text will be converted into capital letters and capital letters will be converted into small letters.

# **Fill ups ( Do it yourself from your IT book )**

- **1.** After selecting the text you need to click the **\_\_\_\_\_\_\_\_\_** in the Font group to make the font size larger than the current font size.
- **2.** To remove the character formatting, select the text and click on **\_\_\_\_\_\_\_\_\_\_\_** in Font group
- **3.** On selecting **\_\_\_\_\_\_\_\_\_** , the first character in the first word of the selected sentence will be converted to Capital Letter.
- **4.** On selecting **\_\_\_\_\_\_\_\_\_\_\_\_\_\_ ,** the first character in all the words of the selected sentence will be converted to Capital Letter.
- **5.** Grow font is available in **\_\_\_\_\_\_\_\_\_** group & **\_\_\_\_\_\_\_\_\_\_** tab.

# **SESSION 8:- INSERT GRAPHICAL OBJECTS AND ILLUSTRATIONS**

### **Q1. What are Objects in a Word processing software ?**

**Ans** Sounds, music, drawings, documents spreadsheets etc. are all examples of possible objects that you can include in a document, or link to a document.

## **Q2. What is Clip Art ?**

**Ans** Clip Art can help in making a document look colourful and presentable. Clip arts are pre-defined images available for use in documents.

For e.g. – if you would like to create a greeting card for your friend, you can use clip arts Such as ballon, flowers, etc. along with text message.

### **Q3. How do you insert images using Clip Art ?**

- **Ans** 1. Select the **Insert** tab on the Ribbon.
	- 2. Click the **Clip Art** command in the **Illustrations** group.
	- 3. The Clip art task pane appears to the right of the document.
	- 4. Enter a keyword in the **Search for:** field which is related to the image you wish to insert.
	- 5. Click **Go** , once you click Go , a window appears along with list of clip arts matching the search keyword.
	- 6. Select the clipart that you want to use, double-click on it and it will be inserted into your document.

## **Q4. List any 5 websites that offers free clip arts.**

### **Ans :** 1. [www.openclipart.org](http://www.openclipart.org/)

- 2. [www.pdclipart.org](http://www.pdclipart.org/)
- 3. [www.clker.com](http://www.clker.com/)
- 4. [www.freeclipartnow.com](http://www.freeclipartnow.com/)
- 5. [www.wpclipart.com](http://www.wpclipart.com/)

# **Fill ups ( Do it yourself from your IT book )**

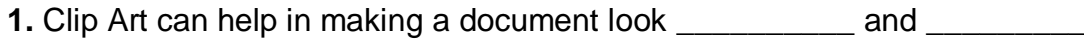

**2.** Clip Art is available under**\_\_\_\_\_\_\_\_\_\_\_\_\_** group in**\_\_\_\_\_\_\_\_\_\_** tab

# **SESSION 9:- TEXT WRAPPING**

## **Q1. What is Text Wrapping ?**

**Ans** The term Text wrapping refers to a text formatting option which allows you to place an image in the midst of a block of text.

## **Q2. What are the steps to wrap the text ?**

- **Ans** 1. Select the image. The **Format tab** will appear.
	- 2. In the **Format** ribbon Click the **Wrap Text** command in the **Arrange group** .
	- 3. The drop-menu menu will appear.
	- 4. Select the desired menu option.
	- 5. The text will adjust based on the option you have selected

## **Q3. List any 5 word wrapping options available in a word processing software.**

**Ans** Square, Tight, Through, Top and Bottom, Behind Text

# **Fill ups ( Do it yourself from your IT book )**

- **1.** To search for a picture, place the cursor before the text , click **\_\_\_\_\_\_**tab and click **\_\_\_\_\_\_\_\_\_** under **\_\_\_\_\_\_\_\_** group.
- **2.** After you have inserted the picture, you can wrap the text by using the **\_\_\_\_\_\_\_\_\_** option.
- **3.** The Wrap text option is available in **\_\_\_\_\_\_\_\_\_** tab.
- **4.** Under Format tab, Wrap text command is present in **\_\_\_\_\_\_\_\_\_** group.

# **SESSION 10:- INSERTING OBJECTS**

### **Q1. What is OLE ?**

**Ans** OLE ( Obejct Linking and Embedding) is used to make the content that is created in one program available in another program.

For e.g. you can insert an Office Excel workbook in an Office Word document.

## **Q2. Differentiate between Linking and Embedding a document.**

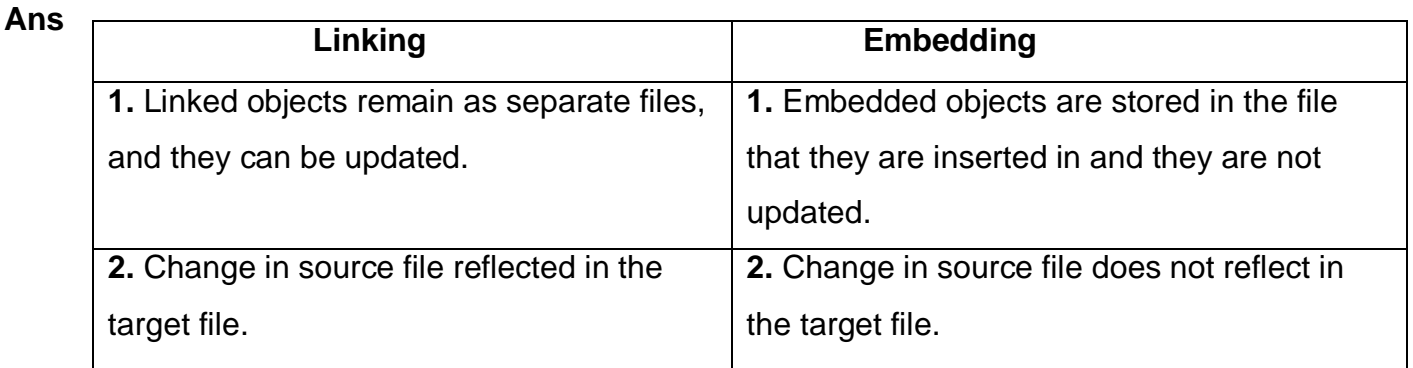

## **Q3. Write the steps to link an object.**

- **Ans** 1. Select the **Insert tab** and click **Object** option in the **Text group.**
	- 2. Click on drop down arrow and select **Object** option.
	- 3. The Object dialog box appears. Click the **Create from File** tab.
	- 4. Click on **Browse** button and browse dialog box appears.
	- 5. Select the file you want to link and click the **Insert.**
- **NOTE :-** If you want to display the content of the linked file in a document then select the **Link to file** check box. Otherwise, select **Display as icon** check box to display the icon of the selected linked file in the document.

## **Q4. What are the steps to embed an object ?**

- **Ans** 1. Select the **Insert tab** and click **Object** option in the **Text group.**
	- 2. Click on drop down arrow and select **Object** option.
	- 3. The Object dialog box appears. Click the **Create New** tab.
	- 4. In the **Object type** box, Click the type of object that you want to create.
	- 5. Click OK.

# **Fill ups ( Do it yourself from your IT book )**

- **1.** Embedded objects **\_\_\_\_\_\_\_\_\_\_** be printed.
- **2.** When you embed objects in a document, you may have trouble emailing it because **\_\_\_\_\_\_\_\_\_\_**

# **SESSION 11:- INSERT SHAPES, SYMBOLS AND SPECIAL CHARACTERS**

## **Q1. What are the steps to insert a shape ?**

- **Ans** 1. Click on the **Insert tab** on the ribbon.
	- 2. Click the **Shapes** command in the **Illustrations** group
	- 3. A drop down menu appears. Select a shape as per your requirement.

## **Q2. How do you insert special characters and symbols in a document ?**

- **Ans** 1. Click on the **Insert tab** on the ribbon.
	- 2. Click on **Symbol** in **Symbols group.**
	- 3. Click on **Symbol** option and for more symbols click **More Symbols**
	- 4. Symbol dialog box appears.
	- 5. Under **Symbols tab** select any symbol and click **Insert.**
	- 6. Under **Special Characters tab** select any character and click **Insert.**

# **Fill ups ( Do it yourself from your IT book )**

- **1.** You can insert lines, basic geometric shapes, arrows ,equation shapes **,** flowchart shapes, stars, banners and callouts using the **\_\_\_\_\_\_\_\_\_\_** option.
- **2.** Symbol option is available under **\_\_\_\_\_\_\_\_\_\_\_\_** group in the Insert tab
- **3.** Shape command is available in **\_\_\_\_\_\_\_\_\_** tab.
- **4. \_\_\_\_\_\_\_\_\_\_\_** group Shape option is present.
- **5.** Special characters option is available under Symbols group in the **\_\_\_\_\_\_\_\_\_\_** tab.